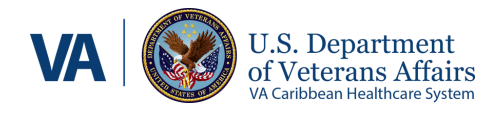

## **Visual Guide**

# **COMPLETE** YOUR TRAVEL claims online

for Veterans and their Caregivers

Veteran Transportation Programs and Health Services Administration

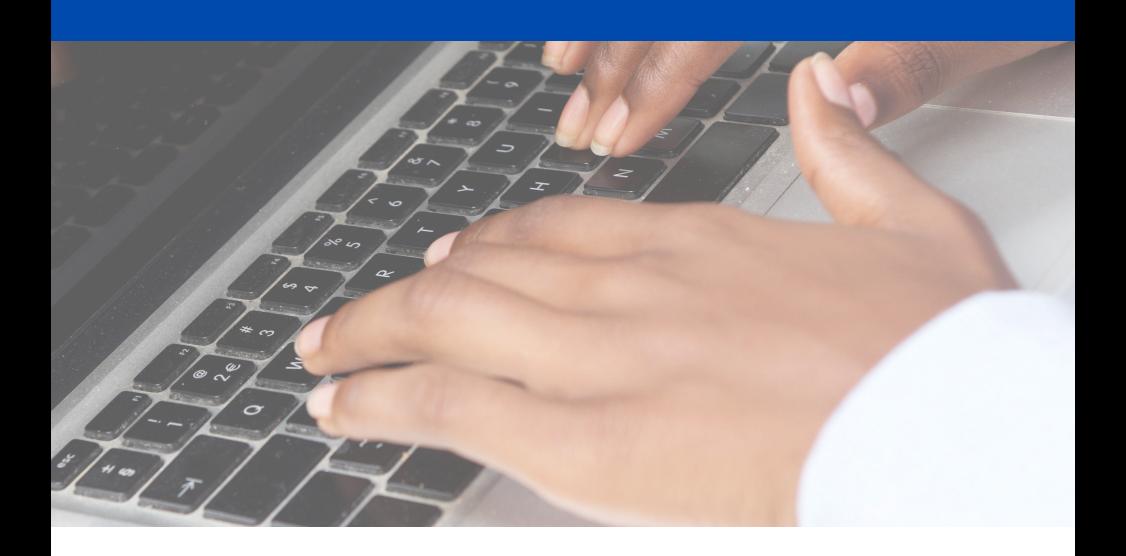

## Welcome

A new option has been made available for patients eligible for travel reimbursement, with which they will be able to submit their trips online.

The Beneficiary Travel Self Service System (BTSSS) aims to streamline reimbursement payments, minimize errors when completing them, and be accessible from any electronic device.

## Important Considerations

If you are claiming your travel benefits for the first <u>time</u>, you must ensure that you meet the following requirements:

- Elegibility Criteria
- A bank account linked to your record
- A My HealtheVet Premium account

## If you have one of this verified profile platforms:

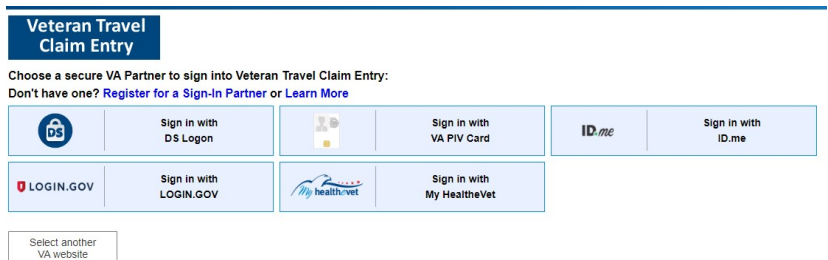

## **Start your claim here:**

### **https://dvagov-btsss.dynamics365portals.us**

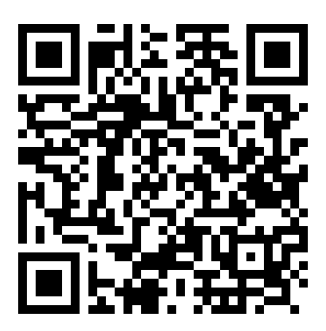

### You have just entered the official BTSSS portal. Next, click **"Proceed to My Dashboard"**.

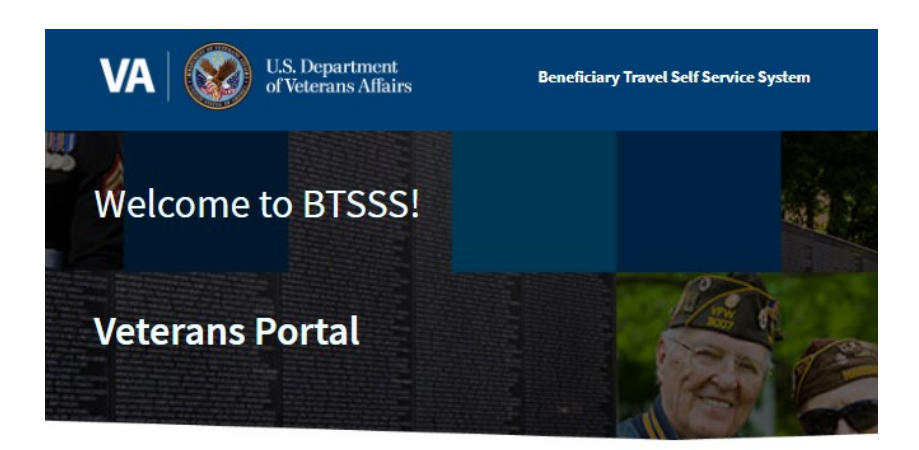

As a reminder, by logging in through Access VA, you accepted the terms of VA System use.

**Proceed to My Dashboard**

If you are a JAWS user, please refer to the JAWS Job Aid before using BTSSS.

### In this space, you will be able to see a summary of your claim history and appointments. It should look similar to the following image:

#### Dashboard

#### **O** Updates to your BTSSS Dashboard

Your dashboard shows your draft claims, claims that have had a status change in the last 30 days, and appointments in the last 30 days. Use the menu to see your entire history of claims and appointment, and your deductible status.

 $\epsilon$ 

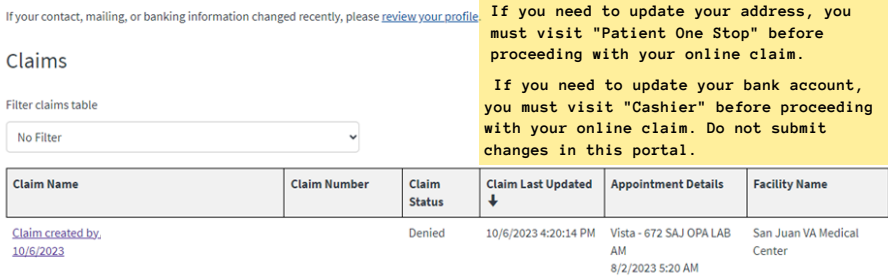

#### Appointments

Your appointments table shows appointments in the last 30 days

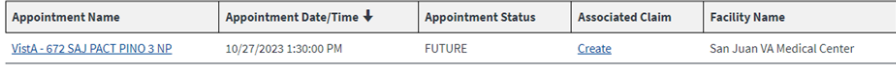

### In the **"CLAIMS"** tab, you will click on the blue button **"+Create New Claim"** to start the claim.

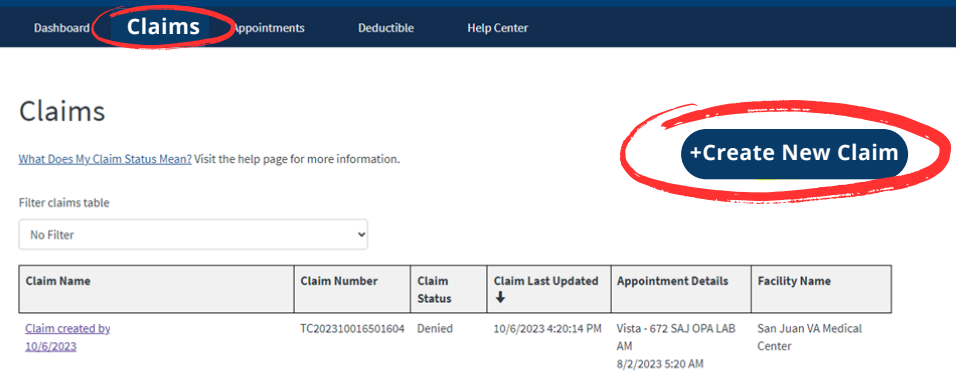

### If your appointment is not listed **"try reloading your appointments"**.

#### Choose an Appointment

Select one of your appointments from the table below to create a new claim.

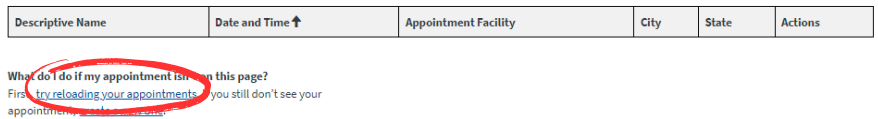

### Select **San Juan VA.**

#### Choose a Facility

Appointments may be missing from the Choose an Appointment page for one of two common reasons:

- . BTSSS is out of sync with your electronic health record. You can reload the appointments BTSSS shows by selecting the facility on this page. The Facility Directory can help you select the correct one.
- The facility where you had your missing appointment is not part of your travel benefits profile. If this page does not show the right facilities, contact your local travel clerk.

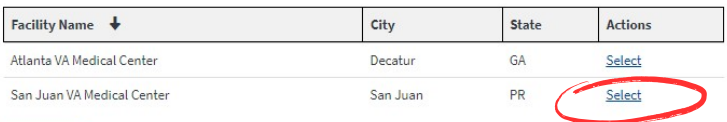

# Step 3

### Select an appointment to claim. Please note that you have a 30-day period to submit your claim starting from the date of your appointment. Press **"SELECT"**

#### Choose an Appointment

Select one of your appointments from the table below to create a new claim.

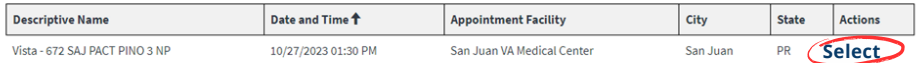

#### In cases to claim an appointment through "COMMUNITY CARE" and is not listed, you can click on "CREATE NEW ONE" to create it.

What do I do if my appointment isn't on this page? First, try reloading your appointments. If you still don't see your **create new one**

In this page the details of the appointment will display, including your first and last name, residential address, and the destination location of your appointment. Do not make changes in this portal. Keep the option "PROFILE ADDRESS" selected.

#### Appointment Name: Vista - 672 SAJ PACT PINO 3 NP

**First Name: Middle Name: Last Name** 

#### **Select Address**

**●** Profile Address

 $\cap$ CIUDAD JARDIN,  $-65.9002$ 

CANOVANAS, PR, 00729, 18.37985,

**Street Address (\*Required)** 

CIUDAD JARDIN

Street Address Line 2

City (\*Required)

CANOVANAS

#### State/Province/Region (\*Required)

Puerto Rico

Postal Code (\*Required)

00729

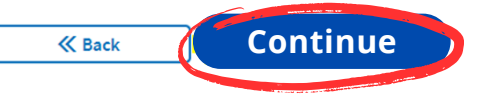

In this area, you will have the opportunity to **"ADD EXPENSES"** as mileage, tolls and others to your claim.

Select the correct option in the drop down menu and click **"ADD SELECTED EXPENSE"**.

#### Claim Details

Add and review your claim expenses and receipts for this appointment.

View Claim Information

Facility Responsible for Payment (\*Required)

San Juan VA Medical Center

#### **Add Expenses**

Select an expense type Select Expense Add Selected Expense

#### **Attachments**

You can upload up to 5 attachments. If you need to add more attachments to your claim, contact the VA Medical Center and ask to speak with the Beneficiary Travel Department.

 $\alpha$ 

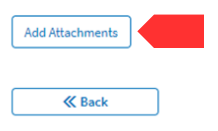

For VA Community Care appointments or other expenses that need evidence, add documentation in **"ATTACHMENTS".**

When adding your mileage expense, you will be able to validate your residential address and the destination location for

that appointment. Scroll all the way down the page, and click **"CONTINUE".**

## **Add Mileage Expense**

#### **Step 1 of 2: Verify Addresses**

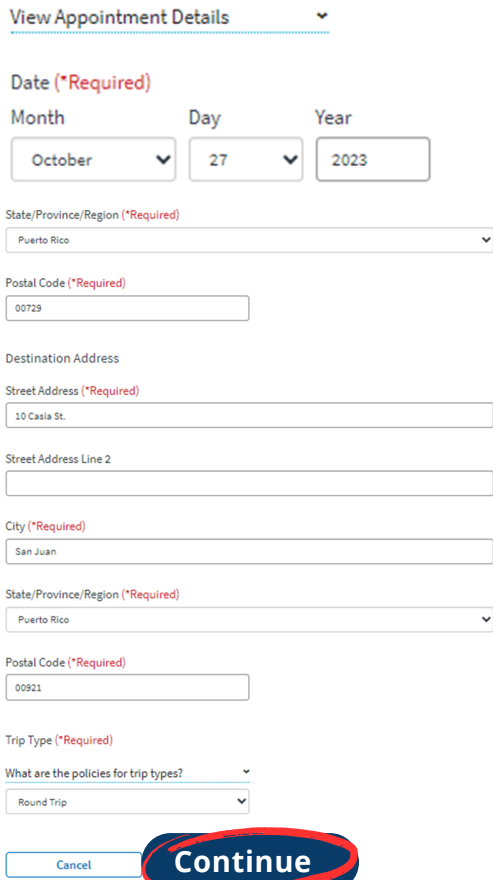

On the next page, your residential address information will appear again, along with a map showing suggested routes to complete your claim. The blue shaded option is recommended to be kept selected. Click **"SAVE".**

#### Add Mileage Expense

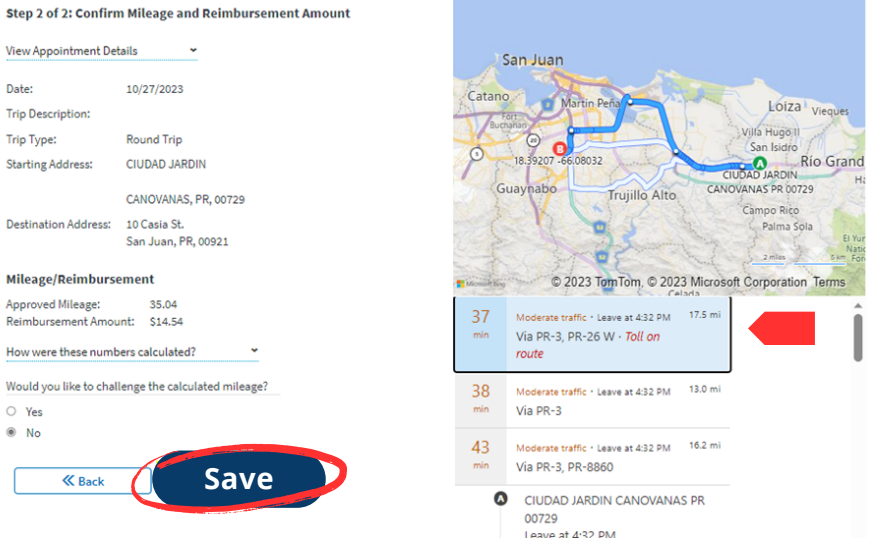

### On the next page, you will be able to see in the **"EXPENSE ITEMS"** area a table that includes the date you are claiming, the mileage traveled, and the amount of money you are requesting for reimbursement.

#### **Claim Details**

Add and review your claim expenses and receipts for this appointment

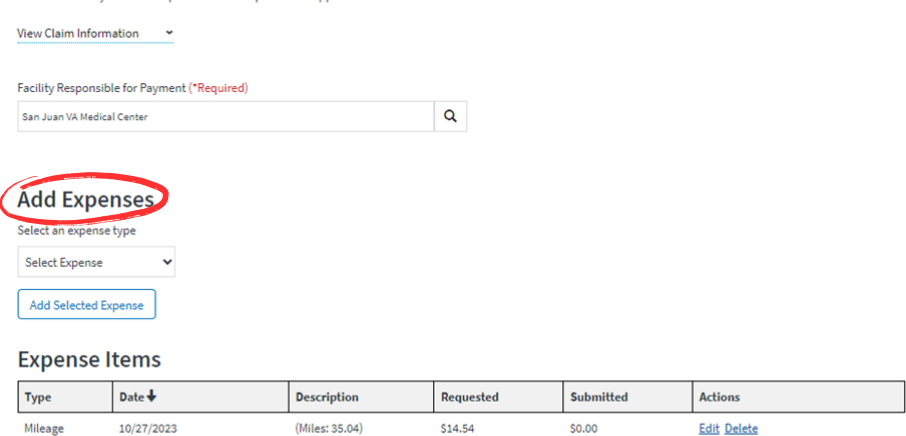

Total \$0.00

If you would like to claim toll expenses, please click once again **"ADD EXPENSES"** then select **"TOLLS"**. Review all required sections in red. In "Location Description" write the tolls you paid. For example: From Cabo Rojo to San Juan. In "Cost" line include the approximate amount. For example: 3.50 without dollar sign.

After reviewing the expenses to claim, you have the opportunity to add any relevant evidence to support your claim as "Attachments". Then, check the box that says "I agree to the terms in the above **paragraph**" to validate that you agree with the terms and conditions of this claim.

#### **Attachments**

You can upload up to 5 attachments. If you need to add more attachments to your claim, contact the VA Medical Center and ask to speak with the Beneficiary Travel Department.

Add Attachments

Please read and accept the agreement notice below.

Penalty Statement: There are severe criminal and civil penalties including fine or imprisonment, or both for knowingly submitting a false, fictitious, or fraudulent claim.

Please review and certify the statements are true:

- . I have incurred a cost in relation to the travel claimed.
- I have neither obtained transportation at Government expense nor through the use of Government request, tickets, or tokens, and have not used any Government-owned conveyance or incurred any expenses which may be presented as charges against the Department of Veterans Affairs for transportation, meals, or lodgings in connection with my authorized travel that is not herein claimed.
- . I have not received other transportation resources at no-cost to me.
- I am the only person claiming for the travel listed.
- . I have not previously received payment for the transportation claimed.

y clicking the checkbox below I certify the ve is true and the information provided for this claim is correct and factual.

I agree to the terms in the above paragraph \*Required)

Save and finish this claim later

**Submit K** Back

Reed Help?

**Remember to click "SUBMIT"** 

# Complete Your Travel Claims Online.

Remember that we have a team and assistance available at "Patient One Stop, " Administrative Building, First Floor

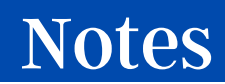

 $\mathcal{L}(\mathcal{L})$  and  $\mathcal{L}(\mathcal{L})$ 

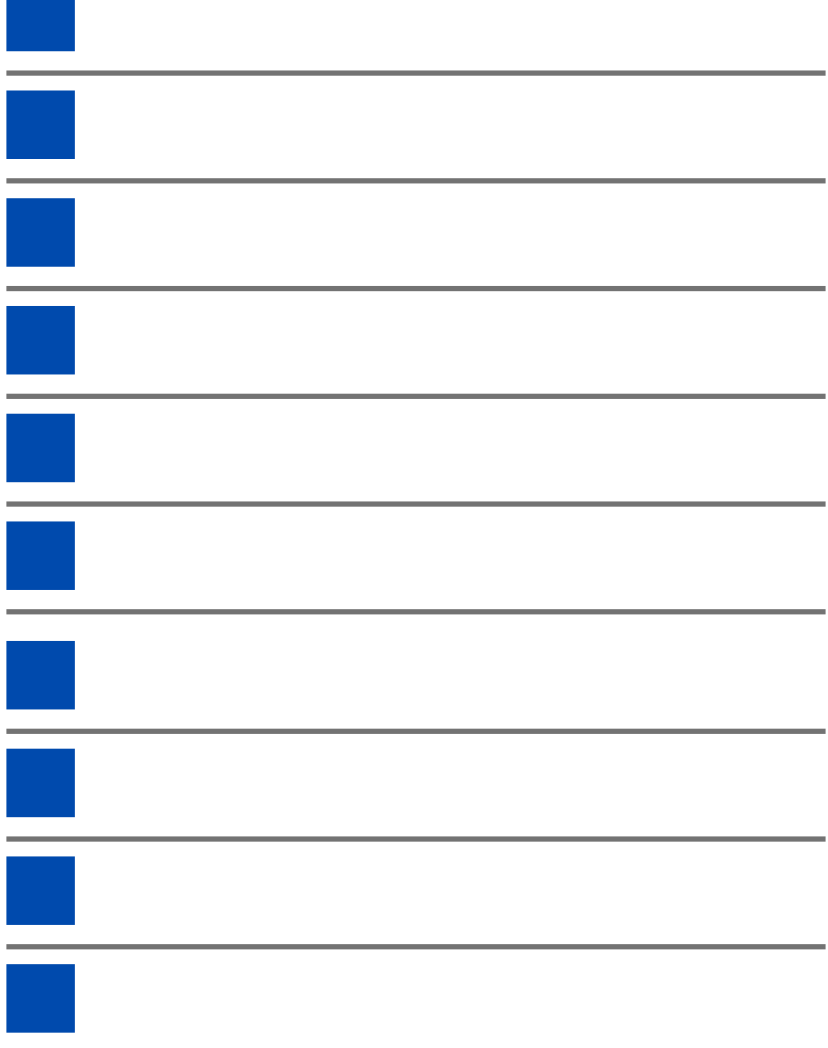